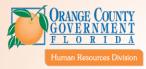

# **Orange County Government**

# Qualifying Life Events Self-Service User Guide

| Setf-Service Employee Information                                                                                                    |
|----------------------------------------------------------------------------------------------------|
| User ID<br>I<br>Password<br>Sign III                                                                                                    |
| Important Visiter. Access to the system is real-cade to authorized sures only.<br>Integraceate use film system is probable and could be subject to displaying<br>integraceate use film system is properly of Clarge Could. |

Human Resources Division 450 E. South Street Orlando, FL 32801-2816 <u>Benefits@ocfl.net</u> 407-836-5661

Updated 02/29/2024

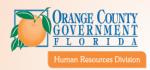

# Table of Contents

| Where to Access the System                                          |
|---------------------------------------------------------------------|
| Updating Your Benefits Enrollment5                                  |
| 1. Select the Proper Qualifying Event (Required)5                   |
| 2. Process Overview                                                 |
| Resuming Your Qualifying Event7                                     |
| 3. Verifying Qualifying Event Status8                               |
| 4. Upload the Proper Documentation (Required)9                      |
| Documentation Tips:12                                               |
| 5. Await System Approval (Required)13                               |
| a. Approval Email13                                                 |
| b. Denial Email14                                                   |
| 6. Review Current Benefit Summary and Dependent Benefits (Optional) |
| 7. Update Dependents16                                              |
| 8. Update Tax Withholding (Optional)18                              |
| 9. Update Direct Deposit (Optional)19                               |
| 10. Update Benefit Enrollment (Required)20                          |
| a. Review Open Enrollment Documentation20                           |
| b. Select Submit21                                                  |
| 11. Review Updated Benefits Statement23                             |
| 12. Submit/Complete Benefits Enrollment (Required)24                |
| 13. Making Corrections/Additional Support24                         |

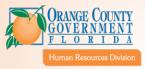

This user guide is designed to walk you through successfully updating your Orange County Government benefits for the following qualified life events:

- New Married
- Birth of a Child
- Adoption/Legal Custody/Guardianship
- Divorce
- Gain of Coverage
- Loss of Coverage

Reference your <u>Employee Benefits Handbook</u> for applicable supporting documentation requirements including dependent documentation.

If you have questions or need assistance, please contact Human Resources at (407) 836-5661 or Benefits@ocfl.net.

#### IMPORTANT: This is a two-step process.

- 1. First you will upload and submit your documentation for review.
- 2. Upon approval, you will log back into myOCPortal to add/remove/change your covered dependent information (if applicable) **AND** to update your new benefit elections.

**WARNING**: Click "complete" **after** you've made all of your requested benefits changes in step 2. If you click the complete button too soon or more than one, this will delay your enrollment request.

## Where to Access the System

From a county computer, log in to myOCPortal (<u>https://myocportal.ocfl.net/</u>) using your Employee ID and password.

| my OC Portal                      |
|-----------------------------------|
| Self-Service Employee Information |
| User ID *                         |
| Password *                        |
|                                   |
| Sign In                           |

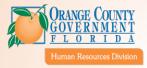

Once logged in, select the "Benefits Detail" tile:

| ~ Employ                             | vee Self Service         | <u>ଲେ ୯ :</u> ୧  |
|--------------------------------------|--------------------------|------------------|
|                                      |                          |                  |
| Open Enrollment                      | Payroll                  | Personal Details |
| No Enrollment Available At This Time | • (3) •                  | 2                |
|                                      | Last Pay Date 11/19/2021 |                  |
| •                                    |                          |                  |
| Benefit Details Total Rewards        |                          |                  |
|                                      |                          |                  |
| My Total Compensation & Benefits     |                          |                  |

On the next screen, select "Life Events – Start a Life Event"

| C Employee Self Service | Benefit [          | Details             | <sub>ଜ</sub> ር :           |
|-------------------------|--------------------|---------------------|----------------------------|
| Benefits Summary        | Benefits Statement | Benefits Enrollment | Dependent/Beneficiary Info |
| Life Events             | View Form 1095-C   | Form 1095-C Consent | Benefits Attachment        |

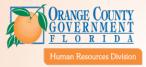

# Updating Your Benefits Enrollment

### 1. Select the Proper Qualifying Event (Required)

| K Benefit Details                                 | Life Events                                                                                                    | ŵ        | Q | : | Ø |
|---------------------------------------------------|----------------------------------------------------------------------------------------------------|----------|---|---|---|
|                                                   |                                                                                                    |          |   |   |   |
| Benefits Summary Life Events  Form 1095-C Consent | There are some events that involve you as the Employee or your family members.<br>Review the choices and select the appropriate Event. Then enter the date of your event.<br>Employee |          |   |   |   |
| 1                                                 | Newly Married         Birth of a Child         Adoption/Legal Custody/Guardianship         Divorced         Gain of Coverage         Loss of Coverage         *As of                  |          |   |   |   |
|                                                   | 3 Start Life Event                                                                                                    | ections. | _ |   |   |

- 1. Select the appropriate qualifying life event.
- 2. Enter the date the qualifying life event **occurred**. Ensure the correct date is entered if entered incorrectly, you will have to cancel and restart the process.
  - The date can be entered in the MM/DD/YYYY format or you can select the date using the calendar icon to the right of the date box.
- 3. Select "Start Life Event"

**NOTE:** This process must be completed within 60 days of your qualified life event. For extenuating circumstances, contact Human Resources at (407) 836-5661 or via <u>Benefits@ocfl.net</u> to determine whether you qualify for an extension.

For illustration purposes only, the following example represents an adoption life event.

| 👸 Life Events       | Review the choices and select the appropriate Event. Then enter the date of your event.                                                                                                    |
|---------------------|----------------------------------------------------------------------------------------------------|
| Form 1095-C Consent | Employee <ul> <li>Newly Married</li> <li>Birth of a Child</li> </ul> <li>Adoption/Legal Custody/Guardianship <ul> <li>Divorced</li> <li>Gain of Coverage</li> <li>Loss of Coverage</li> </ul> </li> |
|                     | *As of 12/01/2021                                                                                                    |

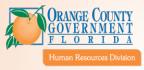

### 2. Process Overview

Navigation: Top of screen, from left to right.

- Exit: Leaves qualifying event and saves progress to resume at a later time.
- Cancel: Cancels/deletes the entire qualifying life event.
- **Next:** Progress to the next section.

| × Exit                                             | Adoption Event                                                                                                    | :                                                    |
|----------------------------------------------------|----------------------------------------------------------------------------------------------------|------------------------------------------------------|
|                                                    |                                                                                                    | Cancel Next >                                        |
| * Welcome to the Adoption 1<br>Event<br>© Complete | Welcome to the Adoption Event                                                                                                    |                                                      |
| Adoption Date                                      | This is a good time to consider how having a new dependent may affect your health care coverage, life insurance, tax withholdings and other important choices.<br>This guide will take you through all the steps necessary to ensure that your personal profile and benefits information is updated to reflect this event in your life. | Cancel deletes the<br>ENTIRE qualified<br>life event |
| O Not Started                                      | *The Life Event must be completed within 60 days of your qualifying event or you will not be eligible to change your Benefit elections.                                                                                                    |                                                      |
| O Not Started                                      | Each page's status is<br>automatically updated to                                                                                                    |                                                      |
| Dependent/Beneficiary Inf                          | reflect viewed or complete.                                                                                                    |                                                      |
| Pay and Compensation     O Not Started             |                                                                                                    |                                                      |
| O Not Started                                      | Cannot be accessed until                                                                                                    |                                                      |
| O Not Started                                      | step #3 is approved.                                                                                                    |                                                      |
| Benefits Statements<br>O Not Started               |                                                                                                    |                                                      |

#### Steps:

- 1. Opening Window Event Overview
- 2. **Event Date** Confirm Date from previous screen
- 3. Document Upload Attach required documentation
  - Refer to the *Eligibility and Rules* section of your <u>Employee Benefits Handbook</u> for dependent documentation requirements.
- 4. Benefits Summary Review current summary to identify which changes you'd like to make
- 5. Dependent/Beneficiary Info Review/Update dependents, if applicable
- 6. **Pay & Compensation** Update tax withholdings, if applicable
- 7. Direct Deposit Update direct deposit, if applicable
- 8. **Benefit Enrollment** Once qualifying life event is approved, update benefit enrollment selections. Once completed, click submit.
- 9. Benefits Statements Review updated benefits statement incorporating new elections

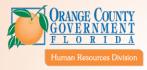

#### Resuming Your Qualifying Event

#### If you "Exit" My OC Portal saving your progress, these are the steps to resume:

- 1. Log back into My OC Portal.
- 2. Select the "Benefit Details" Tile.
- 3. Select the "Life Events" Tab.
- 4. Screen should appear like the one below saying (event in progress). Select "Continue Life Event"

| 🙀 Life Events       | Review the choices and select the appropriate Event. Then enter the date of your event.                                                                                                    |
|---------------------|----------------------------------------------------------------------------------------------------|
| Form 1095-C Consent | Employee          Newly Married         Birth of a Child         Adoption/Legal Custody/Guardianship(event in progress)         Divorced         Gain of Coverage         Loss of Coverage |
|                     | *As Of 12/01/2021                                                                                                    |

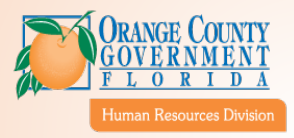

### 3. Verifying Qualifying Event Status

After you've started your event, the first step is to confirm your qualifying life event and date. The first two tabs may vary in name depending on your qualifying life event. To continue, select the next tab on the left or select "Next" in the top right corner.

| × Exit                                        | Adoption Event                                                                                                    |
|-----------------------------------------------|----------------------------------------------------------------------------------------------------|
|                                               | Cancel Next >                                                                                                    |
| * Welcome to the Adoption Event<br>© Complete | Task: Welcome to the Adoption Event                                                                                                    |
| Adoption Date O Not Started                   | This is a good time to consider how having a new dependent may affect your health care coverage, life insurance, tax withholdings and other important choices.        |
| Document Upload<br>O Not Started              | This guide will take you through all the steps necessary to ensure that your personal profile and benefits information is updated to reflect this event in your life. |
| Benefit Summary<br>O Not Started              | * The Life Event must be completed within 60 days of your qualifying event or you will not be eligible to change your Benefit elections.                              |

On the next tab, confirm your date is correct. Verify the date matches the event. IF THIS DATE IS WRONG, select "Cancel" and restart the event. That is the only way to make the correction. If everything is correct, select "Submit".

| × Exit                                          | Adoption Event                                                                                                    | :                                                                                                 |
|-------------------------------------------------|----------------------------------------------------------------------------------------------------|---------------------------------------------------------------------------------------------------|
|                                                 |                                                                                                    | Cancel                                                                                            |
| Welcome to the Adoption Event     Omplete       | Adoption Date                                                                                                    |                                                                                                   |
| Adoption Date <ul> <li>Visited</li> </ul>       | Select the Submit button to notify the Benefits department of this ch<br>Required Documentation: You must upload a copy of the Adoptior<br>Proof of Legal Guardianship and a copy of the social security card o | Verify the date is correct. If<br>incorrect, select "Cancel" and<br>restart the Qualifying Event. |
| Document Upload<br>O Not Started                | After the required documentation is received, the Benefits department<br>enrollment is open. Then you can add your new dependent(s) to you                                                                      |                                                                                                   |
| Benefit Summary<br>O Not Started                | *The Life Event must be completed within 60 days of your qualifying change your Benefit elections. Date of Adoption/Legal                                                                                       | event or you will not be eligible to                                                              |
| Dependent/Beneficiary Coverage<br>O Not Started | Custody/Guardianship<br>Submit                                                                                                    |                                                                                                   |

NOTE: This page may vary depending on the life event; there may be a save button to select prior to going to the next screen.

Verify that the second tab on the left side states "Complete".

| X Exit           |                           |  |
|------------------|---------------------------|--|
| * Welc<br>© Comp | ome to the Adoption Event |  |
| Adop<br>© Comp   | tion Date<br>lete         |  |

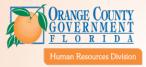

### 4. Upload the Proper Documentation (Required)

Select the "Document Upload" Tab, then click on "Add Attachment"

| × Exit                                      | Adoption Event                                                                                                    | :                    |
|---------------------------------------------|----------------------------------------------------------------------------------------------------|----------------------|
| 131865<br>Scott Krouse                      |                                                                                                    |                      |
|                                             |                                                                                                    | Cancel Cancel Next > |
| * Welcome to the Adoption                   | Life Events - Document Upload                                                                                                    |                      |
| Complete                                    | ▼ Instructions                                                                                                    |                      |
| Adoption Date<br>Complete                   | You are required to submit the document(s) listed here. Select the Add Attachment button, enter a description of your document and<br>upload the document.<br>Please provide a clear and legible copy of the documents. |                      |
| Document Upload     Visited                 | * Birth Event - Official Birth Certificate<br>* Marriage Event - Legal Marriage Licensei/Certificate<br>* Adoption Event - Adoption/Placement Papers                                                                    |                      |
| Benefits Summary<br>O Not Started           | * Divorce Event - Divorce Decree<br>* Gain of Coverage Event - Employment & Coverage Documents<br>* Loss of Coverage Event - Employment & Coverage Documents                                                            |                      |
| Dependent/Beneficiary Info<br>O Not Started | Please click below link for additional information:<br><u>Resoured Documentation</u><br>"The Life Event must be completed within 60 days of your qualifying event or you will not be eligible to change your Benefit    |                      |
| Pay and Compensation<br>O Not Started       | ne che preix nos de completed multi lo days o you quanyng erent o you min no be engune to change you benent<br>elections.                                                                                               |                      |
| Direct Deposit<br>O Not Started             | Life Event Documents     The system will suggest the     appropriate document(s) for your                                                                                                    |                      |
| Benefit Enrollment<br>O Not Started         | Adoption Certificate qualifying event. See the Benefits<br>Handbook for more specifics.                                                                                                    |                      |
| Benefits Statements<br>O Not Started        | 2 Add Attachment Add Note                                                                                                    |                      |

Type a name for your attachment (ie. "123456 Smith Adoption Papers". Then, click on "Add Attachment".

| ★ Welcome to the Adoption Event ∧                  | New Document Definition - New Attachment   |
|----------------------------------------------------|--------------------------------------------|
| Adoption Date<br>Complete                          | You have chosen to enter a new attachment. |
| Document Upload<br>Visited                         | <ul> <li>Selection Criteria</li> </ul>     |
| Benefit Summary O Not Started                      | Description Adoption Papers                |
| Dependent/Beneficiary<br>Coverage<br>O Not Started | Attachment       Add Attachment            |
| Dependent/Beneficiary Info<br>O Not Started        | Save                                       |
| Pay and Compensation     Not Started               | Go To Life Events - Document Upload        |

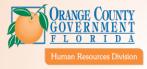

Select "Browse" and locate the file on your computer.

|        | File Attachment | ×      |
|--------|-----------------|--------|
|        |                 | Help   |
|        |                 | Browse |
| Upload | Cancel          | 1      |
| Upload | Cancel          | -      |

#### Once you've selected the file, select "Open".

|          | Name                      | Date modified     | Туре            | Size   |                 |   |
|----------|---------------------------|-------------------|-----------------|--------|-----------------|---|
|          | 🔁 Scanned Adoption Papers | 6/1/2020 10:56 AM | Adobe Acrobat D | 571 KB |                 |   |
|          | 1                         |                   |                 |        |                 |   |
|          | •                         |                   |                 |        |                 |   |
|          |                           |                   |                 |        |                 |   |
| Δ        |                           |                   |                 |        |                 |   |
| 7        |                           |                   |                 |        |                 |   |
| ia       |                           |                   |                 |        |                 |   |
|          |                           |                   |                 |        |                 |   |
|          |                           |                   |                 |        |                 |   |
|          |                           |                   |                 |        |                 |   |
|          |                           |                   |                 |        |                 |   |
| ~        |                           |                   |                 |        |                 |   |
| ile name | Scanned Adoption Papers   |                   |                 | ~ 4    | All Files (*.*) | _ |
|          |                           |                   |                 |        |                 |   |
|          |                           |                   |                 | 2      | Open Cancel     |   |

Then click "Upload".

| 4              | File Attachment      | ×    |
|----------------|----------------------|------|
|                |                      | Help |
| C:\Users\13180 | 65\Downloads\DEMO Br | owse |
| Upload         | Cancel               |      |
| 1              |                      |      |

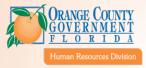

If you select "View Attachment", a separate window will pop-up allowing you to ensure you uploaded the correct document. Click "Save" to proceed.

| × Exit                                             | Adoption Event                                                                       |
|----------------------------------------------------|--------------------------------------------------------------------------------------|
|                                                    |                                                                                      |
| Welcome to the Adoption Event     Complete         | Document Definition - New Attachment                                                 |
| Adoption Date<br>Complete                          | <ul> <li>Instructions</li> <li>You have chosen to enter a new attachment.</li> </ul> |
| Document Upload<br>• Visited                       | <ul> <li>Selection Criteria</li> </ul>                                               |
| Benefit Summary<br>O Not Started                   | Description Adoption Papers *Subject Adoptions Papers for John Doe                   |
| Dependent/Beneficiary<br>Coverage<br>O Not Started | Attachment Scanned_Adoption_Papers.pdf View Attachment                               |
| Dependent/Beneficiary Info O Not Started           | Save                                                                                 |
| Pay and Compensation<br>O Not Started              | Go To Life Events - Document Upload                                                  |

Once your document is submitted you must WAIT until a benefits administrator has approved your document. This can take up to 24 hours.

You can select "Exit" to save your progress in order to resume later. DO NOT SELECT "CANCEL" OR IT WILL DELETE YOUR QUALIFYING EVENT.

| × Exit 2                                  | Adoption Event                                                                                                    | : |
|-------------------------------------------|----------------------------------------------------------------------------------------------------|---|
|                                           | Cancel                                                                                                    | > |
| * Welcome to the Adoption Event  Complete | Saving Page                                                                                                    | < |
| Adoption Date<br>Complete                 | You are required to submit the document(s) listed here. Select the Add Attachment button, enter a description of your document and upload the document. |   |
| Document Upload<br>Visited                | Please provide a clear and legible copy of the documents.  * Birth Event - Official Birth Certificate                                                   |   |
| Benefit Summary                           | * Marriage Event - Legal Marriage License/Certificate<br>* Adoption Event - Adoption/Placement Papers<br>* Divorce Event - Divorce Decree               |   |
| The document must be approved prior to    | Approval is required. (3001,1094)<br>you starting Benefits Enrollment within the Life Event process.<br>approval.<br>OK                                 | J |
|                                           | ок 1                                                                                                    |   |

*Note: Upon approval, you will log back into myOCPortal to add your new dependent information (if applicable)* **AND** *to update your new benefit elections.* 

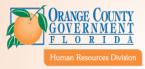

#### Documentation Tips:

Adding a newly eligible dependent (ie marriage, birth, adoption)? You must provide dependent documentation for each dependent. In general, you would submit a birth certificate for a child and a marriage license for a spouse. For more specifics, reference the Employee Benefits Handbook.

Example: If you are submitting a life event for the birth of your new child but you also plan to another person to your plan at the same time, then you will need to upload dependent documentation for each person.

Adding a previously eligible person (self/dependent)? You must provide proof that the person has recently lost the same coverage under another group policy.

Example: If you are submitting a life event to add a dependent who lost coverage under another group plan, you will need to upload proof of the life event (ie. Loss of employment) and also upload proof of same coverage lost under prior plan (ie. Medical, Dental, Vision, etc).

**Removing coverage for yourself or a dependent?** You must provide proof that you and/or your dependent has obtained the same coverage under another group policy.

Example: If you are submitting a life event for your new marriage and you intend to drop coverage for yourself at the County, you will need to upload your marriage license (proof of the life event) and also upload proof of same coverage under your new spouse's plan.

If you need help, contact <a href="mailto:Benefits@ocfl.net">Benefits@ocfl.net</a>

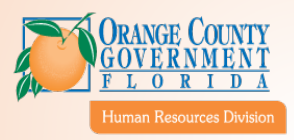

### 5. Await System Approval (Required)

Once the Benefits Administrator has a chance to review, you will receive an email in your Orange County email account. If needed, see steps to <u>Resuming Your Qualifying Event</u>.

#### a. Approval Email

If approved, the email will look like the following. You can now log back into <u>myOCPortal</u> to add your **new dependent information** (if applicable) <u>AND</u> to update your **new benefit elections**.

This message is to notify you that your Life Event document(s) was approved: BN\_ADOPTION

To Complete your transaction: Login to myOCPortal and complete your Life Event.

\*\*\*\*

PLEASE NOTE: Florida has a very broad public records law (F. S. 119). All e-mails to and from County Officials are kept as a public record. Your e-mail communications, including your e-mail address may be disclosed to the public and media at any time.

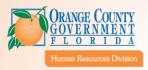

#### b. Denial Email

time.

If denied, the email will look like the following. It will provide some possible reasons denial. If you need specifics, contact the Benefits team at <u>Benefits@ocfl.net</u> or review the necessary documentation in the <u>Employee Benefits Handbook</u>.

This message is to notify you that your document was denied: BN\_MARRIAGE. To access the document attachment page, use the following link: <u>https://owdhcm05.ocfl.net:8025/psp/HRBCTST/EMPLOYEE/HRMS/c/W3EB\_MENU.W3EB\_ATTACH.GBL?</u> <u>Action=U&LIFE\_EVENT\_TYPE=M&EMPLID=131865&SEQ\_NBR=1</u>. Below are the most common reasons for this denial: Dependent's Name must be input exactly as it is documented on their Social Security Card. Uploaded documentation does not meet requirements. Uploaded documentation is not legible. This is a system-generated email. Do not reply to this email. PLEASE NOTE: Florida has a very broad public records law (F. S. 119). All e-mails to and from County Officials are kept as a public record. Your e-mail communications, including your e-mail address may be disclosed to the public and media at any

From a county computer, log in to myOCPortal (<u>https://myocportal.ocfl.net/</u>) using your Employee ID and password.

| <b>my OCPortal</b><br>Self-Service Employee Information |
|---------------------------------------------------------|
| User ID *                                               |
| Sign In                                                 |

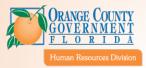

### 6. Review Current Benefit Summary and Dependent Benefits (Optional)

This page and the next are solely informational. The "Benefits Summary" allows you to review all of your current benefits in the table.

| * Welcome to the Adoption Event<br>© Complete | Task: Benefit Summary |                                |                           |   |
|-----------------------------------------------|-----------------------|--------------------------------|---------------------------|---|
| Adoption Date<br>Complete                     | A:                    | s Of 07/21/2020                |                           |   |
| Document Upload<br>Complete                   | Type of Benefit       | Plan Description               | Coverage or Participation |   |
| Benefit Summary <ul> <li>Visited</li> </ul>   | Medical               |                                | Waived                    | ^ |
| Dependent/Beneficiary Coverage O Not Started  | Dental                |                                | Waived                    |   |
| Dependent/Beneficiary Info                    | Vision                | BCC Vision Care Plan B-T       | Employee Only             | > |
| O Not Started                                 | Supplemental Life     | BCC Supplemental Life 200K B-T | \$200000                  | > |
| Pay and Compensation     Not Started          | Life and AD and D     | BCC Basic Life Insurance       | Salary X 1 + 0            | > |
| Direct Deposit                                | Dependent Life Child  |                                | Waived                    |   |
| Benefit Enrollment                            | Dependent Life Spouse |                                | Waived                    |   |
| O Not Started                                 | Short-Term Disability | BCC STD 015 DAY A -T           | 60% of Salary             | > |
| Benefits Statements<br>O Not Started          | Long-Term Disability  | BCC Base LTD                   | 60% of Salary             | > |
| Summary<br>O Not Started                      | Section 457           | Vanguard 457                   | 21% After Tax             | > |

The "Dependents/Beneficiary Info" allows you to review which dependents or beneficiaries are currently assigned benefits in your plan.

| Welcome to the Adoption Event     Complete | Dependent and Beneficiary Coverage Summary                                         |              |                   |                                |  |
|--------------------------------------------|------------------------------------------------------------------------------------|--------------|-------------------|--------------------------------|--|
| Adoption Date<br>Complete                  | To view your benefits as of another date, enter the date and select Go. 07/21/2020 |              |                   |                                |  |
| Document Upload<br>Complete                | Dep/Ben Details                                                                    |              |                   |                                |  |
| D (74 D                                    | Dependent/Beneficiary Name                                                         | Relationship | Type of Benefit   | Description                    |  |
| Benefit Summary     Visited                |                                                                                    | Other        |                   |                                |  |
| Dependent/Beneficiary Coverage             |                                                                                    |              | Supplemental Life | BCC Supplemental Life 200K B-T |  |
| <ul> <li>Visited</li> </ul>                |                                                                                    |              | Life and AD and D | BCC Basic Life Insurance       |  |
| Dependent/Beneficiary Info                 | John Doe                                                                           | Child        |                   |                                |  |
| O Not Started                              |                                                                                    |              |                   |                                |  |
| Pay and Compensation<br>O Not Started      |                                                                                    |              |                   |                                |  |

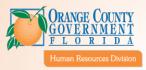

### 7. Update Dependents

This page will allow you to add/remove/update dependents. If you're approved dependent is not listed, select "Add Individual".

| <ul> <li>Welcome to the Adoption Event</li> <li>Complete</li> </ul> |                                                                                                    |                                                                                                    |             |           |   |  |  |
|---------------------------------------------------------------------|----------------------------------------------------------------------------------------------------|----------------------------------------------------------------------------------------------------|-------------|-----------|---|--|--|
| Adoption Date<br>Complete                                           | Task: Dependent/Beneficiary Info                                                                                                    |                                                                                                    |             |           |   |  |  |
| Document Upload<br>Complete                                         | Add Individual Name                                                                                                    | Relationship                                                                                                    | Beneficiary | Dependent |   |  |  |
| Benefit Summary<br>Visited                                          |                                                                                                    | Other                                                                                                    | ~           |           | > |  |  |
| Dependent/Beneficiary Coverage<br>Visited                           | John Doe                                                                                                    | Child                                                                                                    | ~           | ~         | > |  |  |
| Dependent/Beneficiary Info <ul> <li>Visited</li> </ul>              | coverage will not take eff                                                                                                    | or elections requiring Medical Underwriting, complete the Medical History Statement and mail it to The Standard. Your new<br>overage will not take effect until approval is received from The Standard for the requested coverage. |             |           |   |  |  |
| Pay and Compensation     Not Started                                | Note: This page will show ALL historical dependents, ex: children that have aged out<br>of benefits and/or ex-spouses. Being listed does NOT mean they have benefits. |                                                                                                    |             |           |   |  |  |

**Note 1:** This page lists **ALL** historical dependents or beneficiaries, whether they have benefits or not. Being listed does **NOT** mean they have benefits. *For audit purposes, you cannot remove/delete historical dependents and/or beneficiaries.* 

**Note 2:** Ensure you have approved documentation for all dependents added (See: <u>4. Upload the Proper</u> <u>Documentation (Required)</u>. Some qualified events allow for the tag-along rule which enables previously eligible dependents to be added at the same time. If you are adding multiple dependents simultaneously, please be sure to provide all required documentation for each dependent.

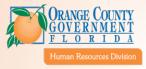

If adding a dependent or beneficiary, fill out all applicable fields, including Name, Personal Information, Address, and National ID. When complete, select "Save":

| Cancel                                                            |                           | Add Individual Depende               | nt/Beneficiary Informatio          | on                              | Sav |
|-------------------------------------------------------------------|---------------------------|--------------------------------------|------------------------------------|---------------------------------|-----|
| Select Save once you<br>2020.<br>An asterisk (*) indicate<br>Name |                           | /Beneficiary's personal information. | Your Dependent/Beneficiary will be | added to the system as of Jul 2 | :0, |
| Add Name                                                          |                           |                                      |                                    |                                 |     |
| Personal Informati                                                | ion                       |                                      |                                    |                                 |     |
|                                                                   | Date of Birth             |                                      |                                    |                                 |     |
|                                                                   | *Gender                   | Y                                    |                                    |                                 |     |
|                                                                   | *Relationship to Employee |                                      |                                    |                                 |     |
|                                                                   | Dependent                 |                                      |                                    |                                 |     |
|                                                                   | Beneficiary               |                                      |                                    |                                 |     |
|                                                                   | *Marital Status           | Single 🔽                             | As of                              |                                 |     |
|                                                                   | *Student                  | No 🔽                                 | As of                              | <u></u>                         |     |
|                                                                   | *Disabled                 | No 🔽                                 | As of                              |                                 |     |
|                                                                   | *Smoker                   | Non Smoker                           | As of                              | iii                             |     |
| Address                                                           |                           |                                      |                                    |                                 |     |
| Address                                                           |                           | Address Type                         | Same as mine                       |                                 |     |
| Orlando, FL 32833<br>Orange                                       |                           | Home                                 | Same as mine                       |                                 | >   |
| National ID                                                       |                           |                                      |                                    |                                 |     |
| No data exists                                                    |                           |                                      |                                    |                                 |     |
| Add National ID                                                   | Social                    | Security #                           |                                    |                                 |     |
| Phone                                                             |                           |                                      |                                    |                                 |     |
| No data exists                                                    |                           |                                      |                                    |                                 |     |
| Add Phone                                                         |                           |                                      |                                    |                                 |     |
| Email                                                             |                           |                                      |                                    |                                 |     |
| No data exists                                                    |                           |                                      |                                    |                                 |     |
| Add Email                                                         |                           |                                      |                                    |                                 |     |

**Note:** National ID refers to **Social Security Number** (SSN), which is **required**. If the dependent does not have a SSN contact Human Resources at (407) 836-5661 or via <u>Benefits@ocfl.net</u> for additional information/assistance.

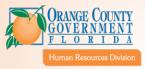

### 8. Update Tax Withholding (Optional)

This page provides the ability to edit your tax withholdings:

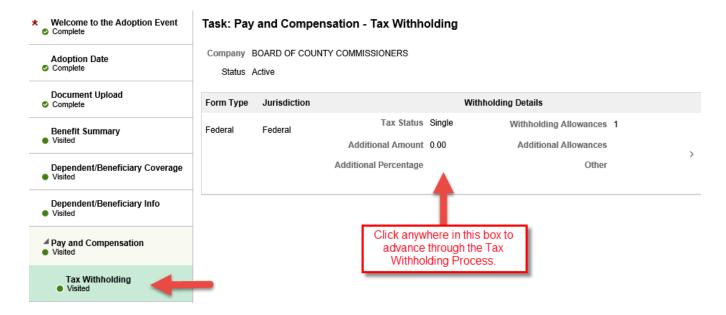

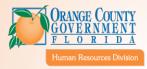

### 9. Update Direct Deposit (Optional)

This page provides the ability to update your Orange County Direct Deposit allotments.

| * Welcome to the Adoption Event<br>© Complete             |                                                                                                    | Direc                                                                                                    | t Deposit |                   |                   |                   |                 |                      |             |
|-----------------------------------------------------------|----------------------------------------------------------------------------------------------------|----------------------------------------------------------------------------------------------------|-----------|-------------------|-------------------|-------------------|-----------------|----------------------|-------------|
| Adoption Date<br>Complete                                 | 1                                                                                                    | Accou                                                                                                    | nts       |                   |                   |                   |                 |                      |             |
| Document Upload<br>Complete                               |                                                                                                    | Order                                                                                                    | Nickname  | Payment<br>Method | Routing<br>Number | Account<br>Number | Account<br>Type | Amount/ Perc         | ° <b>*2</b> |
| Benefit Summary                                           |                                                                                                    | 1                                                                                                    |           | in the second     |                   |                   | 1000            |                      | >           |
|                                                           | _                                                                                                    | 2                                                                                                    |           | 1000              |                   |                   |                 |                      | >           |
| Dependent/Beneficiary Coverage<br>Visited                 |                                                                                                    | Last                                                                                                    |           |                   | 100               |                   |                 | Remaining<br>Balance | >           |
| Dependent/Beneficiary Info  Visited                       | 3                                                                                                    | Reor                                                                                                    | der       |                   |                   |                   |                 |                      |             |
| <ul> <li>Pay and Compensation</li> <li>Visited</li> </ul> | IMPORTANT! Please ensure that the Routing Number and Account Number represent only a Checking and/or Savings Account.<br>Money Markets, bank loan numbers, or any other type of account may cause your direct deposit to be returned to Orange County, and may delay your payment. |                                                                                                    |           |                   |                   |                   |                 |                      |             |
| Direct Deposit<br>Visited                                 | ac                                                                                                    | Also ensure that "Amount or Percent" column adds up to 100%. If you select more than one account, you must designate the last<br>account as a "balance" account. The system will assign a designation of "Last" to these accounts. (Example: 50% goes into first<br>account and "Remaining Balance" goes into the second). |           |                   |                   |                   |                 |                      |             |
| Benefit Enrollment O Not Started                          |                                                                                                    | Invalid bank information may take up to 3 business days for your money to be returned to Orange County. Payment to you cannot be made until your bank returns the money to Orange County.                                                                                                    |           |                   |                   |                   |                 |                      |             |
| Benefits Statements                                       | Т                                                                                                    | To update your current account type(s), click on the Account line. To add an additional account, click on the + push button.                                                                                                    |           |                   |                   |                   |                 |                      |             |

- 1. Select the "+" sign if you want to add an account.
- 2. Select the ">" at the end of the row to edit an account/allotment.
- 3. Select "Re-order" to re-order priority for funding your accounts based on your pay. The final account must be designated to receive the "Remaining Balance."

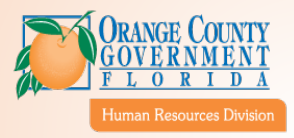

### 10. Update Benefit Enrollment (Required)

This step will not be enabled until your document is approved from Steps #4-5. This is where you will update your benefits elections based upon your qualifying event.

#### a. Review Open Enrollment Documentation

This page will be completed in the same manner as Open Enrollment. Click the appropriate boxes to update your benefits elections.

**Note:** Pay attention to the "status" of each tile. "Pending review" means you have not made any changes. "Changed" means you have selected new coverage for that benefit. It's important to review each tile in order to ensure that you've considered all of your options. Once you submit your election, you cannot make any changes.

| * Welcome to the Adoption Event<br>© Complete             | Task: Benefit Enrollment                                               |                                                      | ,                                                     |
|-----------------------------------------------------------|------------------------------------------------------------------------|------------------------------------------------------|-------------------------------------------------------|
| Adoption Date<br>Complete                                 |                                                                        |                                                      |                                                       |
| Document Upload<br>Complete                               | Your Pay Period Cost \$174.54<br>Status Submitted                      | Full Cost \$174<br>General Credits \$0.0             | Supp                                                  |
| Benefit Summary Visited                                   | *Excess Credit Forfeit Excess Credits                                  | Plan Credits \$0.0                                   | 0<br>Dental<br>Medical                                |
| Dependent/Beneficiary Coverage Visited                    | Submit Enrollment                                                      |                                                      | Weblear                                               |
| Dependent/Beneficiary Info  Visited                       | Benefit Plans                                                          |                                                      |                                                       |
| <ul> <li>Pay and Compensation</li> <li>Visited</li> </ul> | Click these boxe the benefits                                          |                                                      |                                                       |
| Direct Deposit<br>Visited                                 | Medical                                                                | Dental                                               | Vision Current BCC Vision Care Plan B-T               |
| Benefit Enrollment  Visited                               | New BCC OrangePrime Low CoPay B-T<br>Status @ Changed<br>#1 Dependents | New BCC Dental High Co-Payment B-T<br>Status Changed | New BCC Vision Care Plan B-T<br>Status Pending Review |
| Benefits Statements<br>O Not Started                      | T Dependents                                                           |                                                      | C Dependents                                          |
| Summary<br>O Not Started                                  | Pay Period \$116.84<br>Cost \$126.84<br>Review                         | Pay Period \$29.42<br>Cost Review                    | Pay Period \$2.88<br>Cost \$2.88<br>Review            |
|                                                           | Supplemental Life                                                      | Life and AD and D                                    | Dependent Life Child                                  |

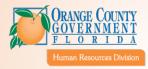

Alternate View: Click on the appropriate rows to update your benefit elections.

| Document Upload<br>Complete               | Benefit Plans         | A                                           | Iternate View                               |                                |                    |                |         |
|-------------------------------------------|-----------------------|---------------------------------------------|---------------------------------------------|--------------------------------|--------------------|----------------|---------|
| Benefit Summary                           | Plan Type             | Current                                     | New                                         | Dependents or<br>Beneficiaries | Pay Period<br>Cost | Status         | Actions |
| Visited                                   | Medical               | Waive                                       | BCC OrangePrime Low CoPay<br>B-T            | 1 Dependents                   | \$116.84           | 🕑 Changed      | Review  |
| Dependent/Beneficiary Coverage<br>Visited | Dental                | Waive                                       | BCC Dental High Co-Payment<br>B-T           | 1 Dependents                   | \$29.42            | 📀 Changed      | Review  |
| Dependent/Beneficiary Info<br>Visited     | Vision                | BCC Vision Care Plan B-T                    | BCC Vision Care Plan B-T                    | 0 Dependents                   | \$2.88             | Pending Review | Review  |
| Pay and Compensation     Visited          | Supplemental Life     | BCC Supplemental Life 200K<br>B-T \$200,000 | BCC Supplemental Life 200K<br>B-T \$200,000 | 1 Beneficiaries                | \$14.77            | Pending Review | Review  |
| Direct Deposit                            | Life and AD and D     | BCC Basic Life Insurance<br>Salary X 1 + 0  | BCC Basic Life Insurance<br>\$65,000        | 1 Beneficiaries                | \$0.00             | Pending Review | Review  |
| Visited                                   | Dependent Life Child  | Waive                                       | Waive                                       |                                | \$0.00             | Pending Review | Review  |
| Benefit Enrollment     Visited            | Dependent Life Spouse | Waive                                       | Waive                                       |                                | \$0.00             | Pending Review | Review  |

#### b. Select Submit

Once all revisions are made, select "Submit Enrollment" to submit changes.

| Adoption Date<br>Complete                                 | ✓ Enrollment Summa             | агу                      |
|-----------------------------------------------------------|--------------------------------|--------------------------|
| Document Upload<br>Complete                               | Your Pay Period Cost<br>Status | \$174.54<br>Submitted    |
| Benefit Summary<br>Visited                                | *Excess Credit                 | Forfeit Excess Credits   |
| Dependent/Beneficiary Coverage<br>Visited                 | $\rightarrow$                  | Submit Enrollment        |
| Dependent/Beneficiary Info <ul> <li>Visited</li> </ul>    | Benefit Plans                  |                          |
| <ul> <li>Pay and Compensation</li> <li>Visited</li> </ul> |                                |                          |
| Direct Deposit                                            | Plan Type                      | Current                  |
| Visited                                                   | Medical                        | Waive                    |
| Benefit Enrollment <ul> <li>Visited</li> </ul>            | Dental                         | Waive                    |
| Benefits Statements<br>O Not Started                      | Vision                         | BCC Vision Care Plan B-T |

Next, you'll get a pop-up which will indicate your changes have been submitted. You can select "View" to view your changes or proceed to the next tab.

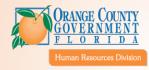

|                                        | Stat          | us Submitted                |                                             | General Greats                                                  | \$0.00 |
|----------------------------------------|---------------|-----------------------------|---------------------------------------------|-----------------------------------------------------------------|--------|
| Benefit Summary<br>Visited             | *Excess Cre   | dit Forfeit Excess Credits  |                                             | Plan Credits                                                    | \$0.00 |
| Dependent/Beneficiary Coverage Visited |               |                             | Benefits Alert                              | s View                                                          |        |
| Dependent/Beneficiary Info  Visited    |               |                             | r Election Preview s<br>nefits Enrollment S | statement, Done to return to<br>ummary                          |        |
| Pay and Compensation     Visited       | Benefit Plans |                             |                                             |                                                                 |        |
| Direct Deposit<br>Visited              | Medical       |                             |                                             |                                                                 |        |
| Benefit Enrollment<br>Visited          | Status 🥑      | C OrangePrime Low CoPay B-T |                                             | Waive<br>BCC Dental High Co-Paymer<br>Changed<br>4 1 Dependents | nt B-T |

- 1. If you wish to review your updated statement, select "View".
- 2. When complete, select "Done".

If complete, the tab should indicate "Complete" as shown below.

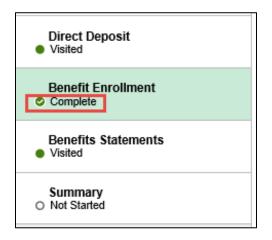

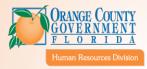

## 11. Review Updated Benefits Statement

| Welcome to the Adoption Event     Omplete                 | Task: Benef                | its Statemer                      | ts                          |                                                    |   |
|-----------------------------------------------------------|----------------------------|-----------------------------------|-----------------------------|----------------------------------------------------|---|
| Adoption Date<br>Complete                                 | Statement Type             |                                   |                             |                                                    |   |
| Document Upload<br>Complete                               | Event Date ♦               | Issue Date 🛇                      | Enrollment Event $\diamond$ | Statement Type 🗘                                   |   |
| Benefit Summary  Visited                                  | 07/20/2020                 | 07/21/2020                        | BCC Event Maintenance       | Enrollment Preview                                 | > |
| Dependent/Beneficiary Coverage  Visited                   | 01/01/2021                 | 07/06/2020                        | BCC OE 2021 TEST            | irmation Statement                                 | > |
| Dependent/Beneficiary Info  Visited                       |                            |                                   |                             | ollment Preview" to view<br>n your updated changes |   |
| <ul> <li>Pay and Compensation</li> <li>Visited</li> </ul> |                            |                                   |                             |                                                    |   |
| Direct Deposit<br>Visited                                 |                            |                                   |                             |                                                    |   |
| Senefit Enrollment<br>Complete                            | If preview is r<br>Enrollm | nissing, verify<br>ent" is comple |                             |                                                    |   |
| Benefits Statements <ul> <li>Visited</li> </ul>           |                            |                                   |                             |                                                    |   |
| Summary<br>O Not Started                                  |                            |                                   |                             |                                                    |   |

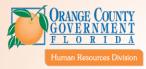

### 12. Submit/Complete Benefits Enrollment (Required)

This is the final **<u>REQUIRED</u>** step to complete the Qualifying Event. Click the "**Complete**" Button to finish.

| * Welcome to the Adoption Event<br>© Complete             | Task: Summary                                                                                                    |                             |                 |          | Complete    |  |  |
|-----------------------------------------------------------|----------------------------------------------------------------------------------------------------|-----------------------------|-----------------|----------|-------------|--|--|
| Adoption Date<br>Complete                                 | Congratulations!<br>You have completed your Adoption Eve                                                                                                    | ent                         |                 |          |             |  |  |
| Document Upload<br>Complete                               | Here is a list of things to keep in mind r                                                                                                    | now that you have a         | ne Qualifying E |          | es. Process |  |  |
| Benefit Summary<br>Visited                                | Find out if your medical plan offers discounts on infant care e<br>Evaluate day care centers.<br>Evaluate our Dependent Care Spending Account plan to assist with day care expenses.<br>Schedule your baby's first visit with the pediatrician.<br>Order a Social Security or Social Insurance card for your baby. |                             |                 |          |             |  |  |
| Dependent/Beneficiary Coverage  Visited                   | Select the Complete pushbutton to end                                                                                                    | ,                           | aby.            |          |             |  |  |
| Dependent/Beneficiary Info Visited                        | Steps                                                                                                    |                             |                 |          | 10 rows     |  |  |
| <ul> <li>Pay and Compensation</li> <li>Visited</li> </ul> | Step                                                                                                    | Status                      | Date Completed  | Required | Go to Step  |  |  |
| Direct Deposit                                            | Welcome to the Adoption Event                                                                                                    | Complete                    | 07/20/2020      | Yes      | Go to Step  |  |  |
| Visited                                                   | Adoption Date                                                                                                    | Complete                    | 07/20/2020      | No       | Go to Step  |  |  |
| Benefit Enrollment<br>Complete                            | Document Upload                                                                                                    | Complete                    | 07/20/2020      | No       | Go to Step  |  |  |
| Benefits Statements <ul> <li>Visited</li> </ul>           | Benefit Summary                                                                                                    | Visited                     |                 | No       | Go to Step  |  |  |
| Summary<br>Visited                                        | Dependent/Beneficiary Coverage                                                                                                    | <ul> <li>Visited</li> </ul> |                 | No       | Go to Step  |  |  |

### 13. Making Corrections/Additional Support

Review your elections carefully, once you submit your requested changes they will become effective in the system. In most cases, you cannot make any updates after you have submitted your elections. If you need to make corrections after your elections have been submitted, contact the Benefits Team via <u>Benefits@ocfl.net</u> to see if there are any options.